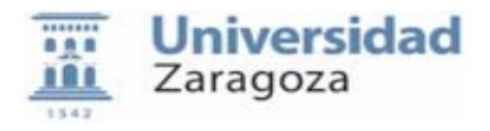

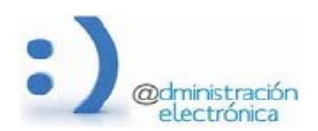

### **HER@LDO**

### **Pasarela de Pagos.**

*Universidad de Zaragoza – Administración Electrónica Soporte para tramitadores: heraldo@unizar.es Manual Revisado: Marzo 2022*

### **INDICE**

- • **[LISTADO DE PAGOS](#page-1-0)**
- • **[EMITIR PAGOS](#page-9-0)**
- • **[LISTADO DE TASAS](#page-11-0)**
- **[EXPORTAR INFORMACIÓN DE PAGOS](#page-14-1)**
- • **[RESUMEN DIARIO DE PAGOS](#page-14-0)**
- **[INFORME MENSUAL DE INGRESOS](#page-15-0)**

En el módulo de Pasarela de Pagos de Her@ldo se encuentran todos los pagos por distintos conceptos que recibe la Unidad de Tramitación. La mayoría de los pagos serán procedentes de otras aplicaciones de Administración Electrónica (Solicit@, her@ldo…), Paunet o pagos por autoliquidaciones creadas por la propia Unidad.

En la actualidad, la mayoría de los pagos recibidos, provienen de Solicit@, debido a que se ha impulsado el uso de esta plataforma para que tanto las solicitudes de información que requieren pagos de tasas (certificaciones y titulaciones académicas, entre otras), como las solicitudes para participar en diferentes convocatorias y procesos selectivos de PDI/PAS, que antes se realizaban a través del Registro Electrónico (Regtel), se realicen ahora desde Soicit@. Del mismo modo, también se pueden llevar a cabo a través de Solicit@, los pagos de los distintos cursos propios convocados por algunos centros o la solicitud de la tarjeta de deporte e inscripciones a campeonatos deportivos, por poner otros ejemplos.

Todos los pagos que se realizan en la pasarela de pagos de Her@ldo, se hacen a través de un TPV virtual. Cada Unidad de tramitación tendrá asociado un TPV específico donde se realizará

el ingreso de los pagos recibidos. Cada TPV tendrá asignado a un tramitador de la Unidad como responsable del mismo.

El perfil necesario para el acceso del tramitador a este módulo es PAGOS\_SERVICIO y el responsable de unidad debe solicitarlo a [tramita@unizar.es](mailto:tramita@unizar.es) (RRHH) indicando DNI y Nombre y apellidos de los tramitadores de su unidad que deban tener acceso a la Pasarela de Pagos.

El módulo Pasarela de Pagos de Her@ldo, en su menú Opciones, presenta las siguientes entradas:

- Listado de Pagos.
- Emitir Pagos.
- Listado de Tasas.
- Exportar información de Pagos.
- Resumen diario de Pagos.
- Informe mensual de ingresos.

#### <span id="page-1-0"></span>**LISTADO DE PAGOS**

Desde el Listado de Pagos se pueden ver todos los pagos que ha recibido la Unidad de tramitación.

Para la visualización de los pagos se disponen de distintas pestañas, que permiten tener clasificados y organizados los pagos según el estado en que se encuentren. Este puede ser pagado, exento o pendiente de pago. La pestaña ´Todos´, permite visualizar el total de pagos de la Unidad, independientemente del estado.

Para identificar un pago en concreto existe un campo "Buscar:" (ver imagen), que realizará la búsqueda de la cadena de caracteres introducida en todos los campos (columnas). Pinchando sobre las flechas junto a las cabeceras de las columnas, se podrán ordenar los pagos, ascendente o descendentemente por la columna seleccionada.

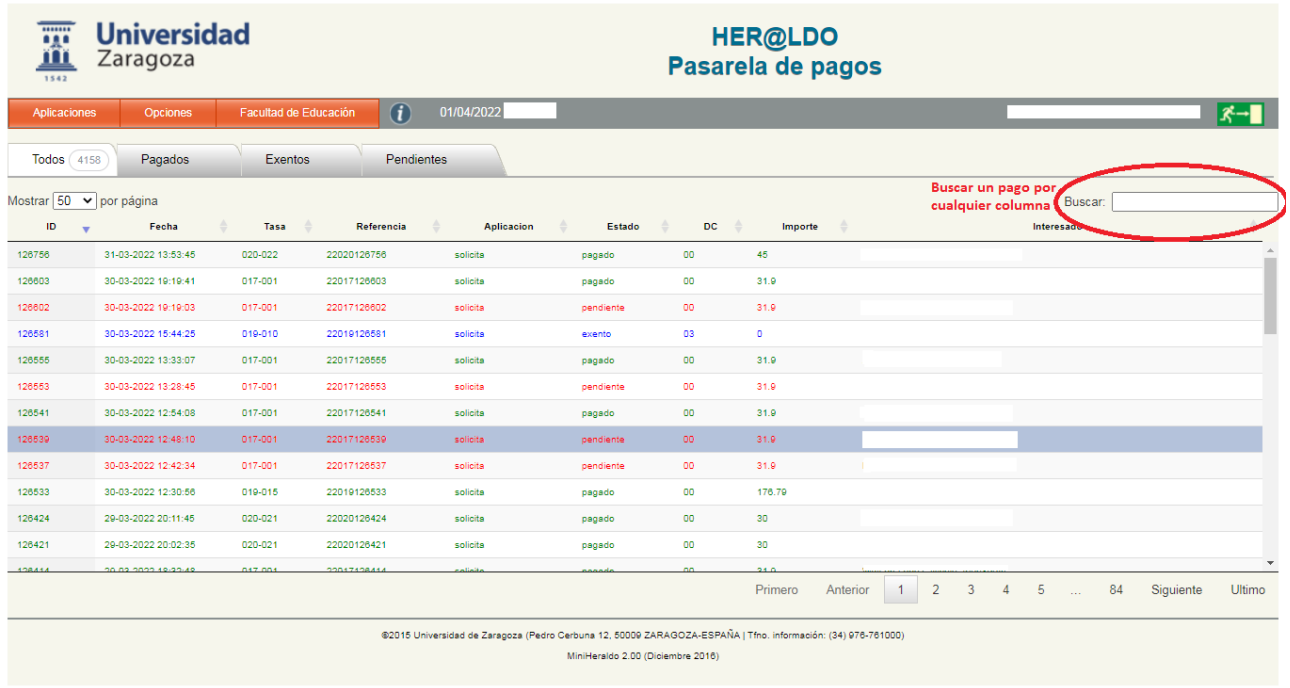

#### **Pestañas:**

**Todos**: Listado de todos los pagos recibidos en la Unidad.

**Pagados**: Listado de pagos que ya han sido abonados. Es decir, en estado "pagado".

**Exentos**: Listado de pagos exentos. Puede ser debido, por ejemplo, a un descuento del 100% de la tasa a abonar por algunas de las situaciones contempladas. Un tramitador puede exentar un pago, por el motivo justificado que considere. En estos casos, en el momento de realizar la exención, el tramitador deberá indicar, la razón de la exención, la fecha e identificarse como el tramitador que exenta el pago.

Pendientes: Listado de pagos pendientes de pagar. Es decir, su estado es "pendiente".

Los pagos abonados se listan en color **VERDE.**

Los pagos exentos se pueden listar:

- En color **AZUL**, Si la exención proviene de un descuento de los posibles a aplicar. El tramitador deberá, a través del módulo Gestión de Solicitudes de Heraldo, comprobar la veracidad del mismo.
- En **ROJO**, si se ha realizado una exención manual por parte del tramitador.

Los pagos pendientes se listarán en **ROJO**.

Para cada uno de los pagos, aparece la siguiente información en el listado:

**ID:** Número que identifica al pago. Es único.

**Fecha:** Fecha y hora en que se ha generado el pago.

**Tasa**: Un pago está asociado a una tasa. Esta tasa puede ser una tasa oficial publicada en el decreto de precios públicos cada curso (tasas academicas, tarjeta deporte, colegios mayores, etc...) O puede ser una tasa específica de una unidad, por ejemplo un curso oferrtado por un centro. Para poder crear un pago, es necesario que previamente se haya incorporado esa tasa a la pasarela de pagos, esto debe de ser llevado a cabo por Administración Electrónica.

**Referencia**: Referencia bancaria del pago a realizar.

**Aplicación**: aplicación desde la cual se ha generado el pago. (Solict@, Her@ldo, Paunet..) o autoliquidación.

**Estado**: Estado en el que se encuentra el pago y que determinará su situación en las pestañas definidas anteriormente.

Posibles estados del pago: Pagado, exento y pendiente.

**DC:** Descuento aplicado al pago. El usuario al realizar la solicitud puede seleccionar uno de los descuentos permitidos para la tasa asociada al pago. Deberá aportar la documentación que lo acredite. El tramitador es responsable de validar dicha documentación desde el módulo de Gestión de Solicitudes.

**Importe**: Importe del pago a realizar.

**Interesado:** Apellidos, nombre y dni de la persona que tiene asignado el pago.

Pinchando sobre un pago se puede acceder a él y ver toda la información del mismo. La pantalla a la que se accede variará ligeramente según el estado del pago.

Básicamente para cada pago aparece los siguientes apartados:

- **Datos del recibo**: donde se incluye: referencia del pago, titular, tasa o servicio, concepto, importe, descuento (si procede), estado, fecha de vencimiento (para pagos pendientes), fecha de pago (para pagos realizados). En el caso de pagos exentos, aparecerá la razón de la exención, fecha y el tramitador que ha exentado el pago.
- **Origen del recibo**: incluye Unidad de tramitación, aplicación y referencia de la aplicación.
- **Información complementaria**: esta información aparece para algunos de los pagos realizados e incluye: Expediente, tipo de certificado y descripción de estudios.
- **Pagado por TPV**: aparecerá en pagos abonados incluyendo: Merchantid, número de operación, referencia de pago, país y tarjeta.

• **Información sobre la entrega de producto**: para los pagos abonados. Incluye: Fecha de entrega e información de entrega, por ejemplo para los certificados de tramitación manual.

Las posibles acciones a realizar por el tramitador en cada uno de los pagos también depende del estado del pago

### **Pago abonado**:

- Botón "Justificante de Pago": Permite emitir un justificante del pago en formato pdf.
- Botón "Entrega Servicio": Permite anotar información sobre el servicio prestado.

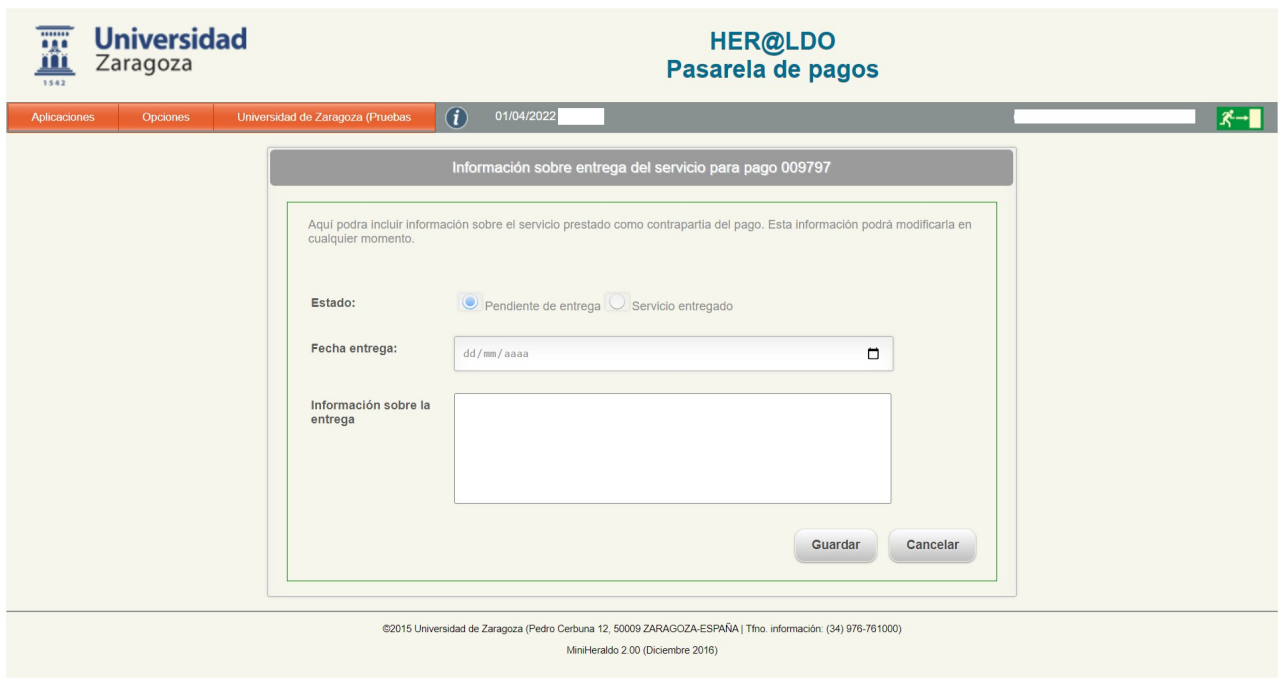

### **Pago exento**:

• Botón "Entrega Servicio": Permite anotar información sobre el servicio prestado.

### **Pago Pendiente**:

- Botón "Enviar recordatorio mail": Permite enviar un correo electrónico de aviso del pago pendiente al interesado.
- Botón "Exentar Pago": El tramitador puede exantar un pago por algún motivo que debe indicar.

En las siguientes capturas de pantalla se muestra la información que se visualiza en cada uno de los casos descritos:

## **1) Pagos abonados:**

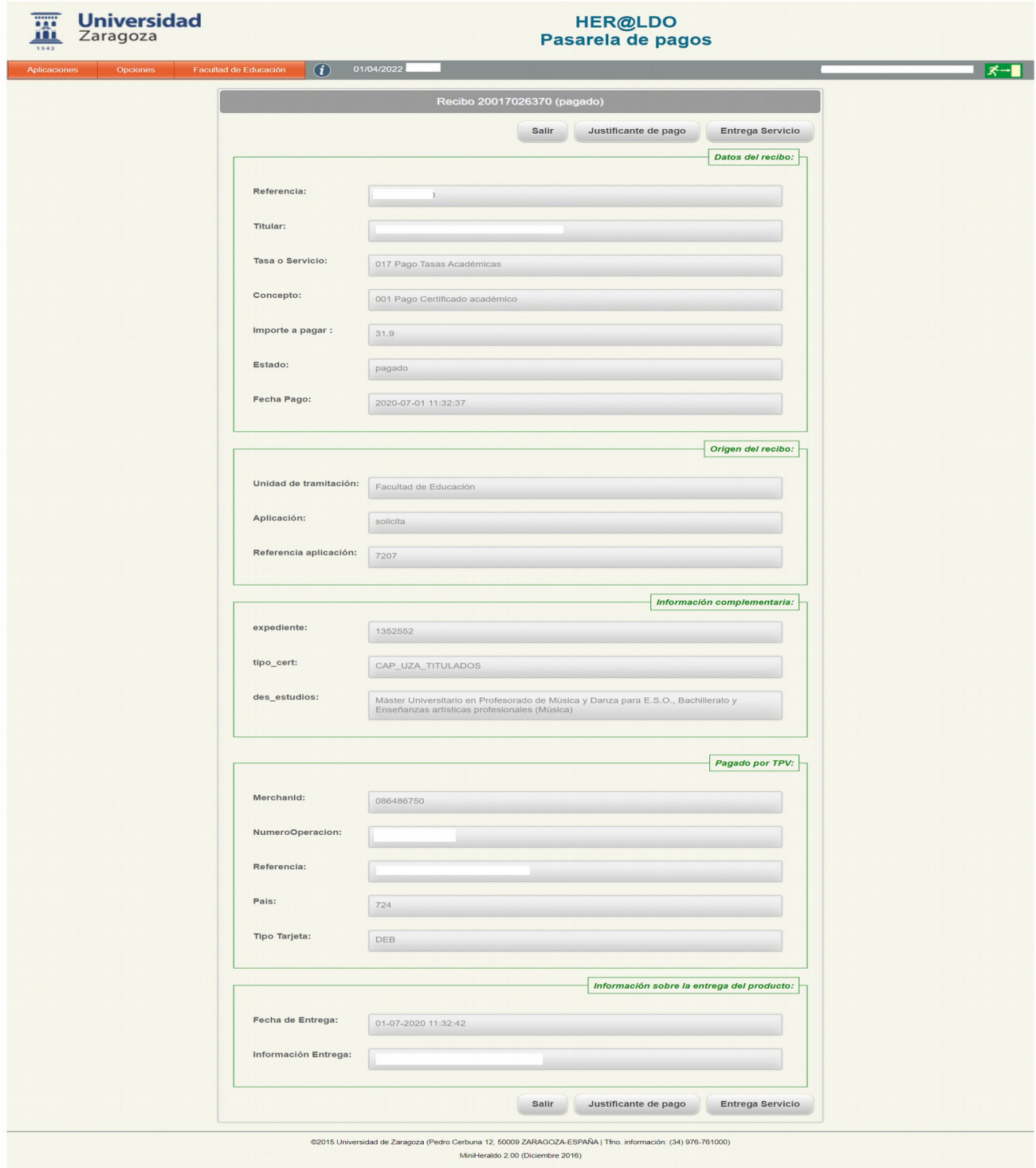

# **2) Pagos pendientes:**

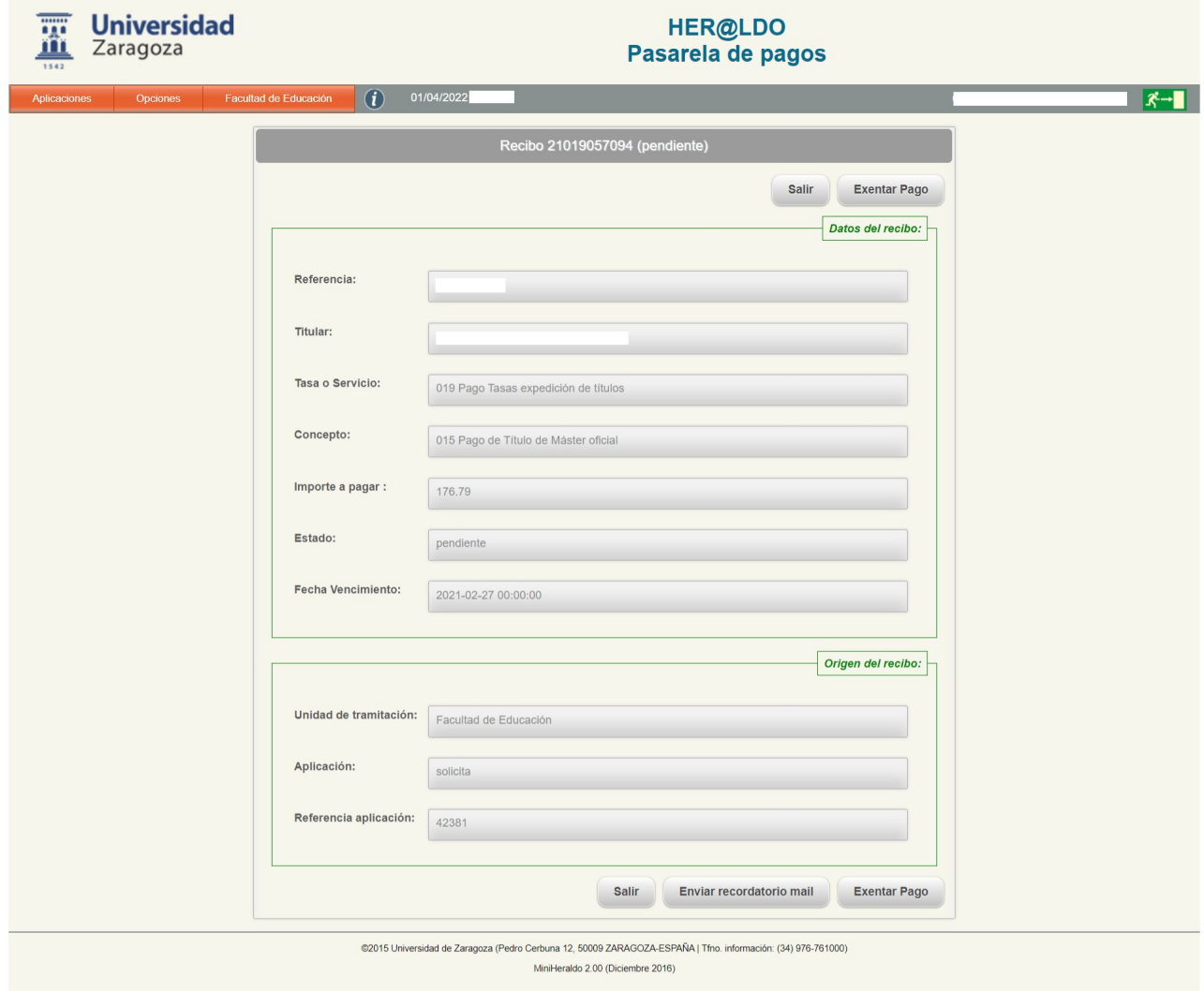

# **3) Pagos exentos por descuento 100%:**

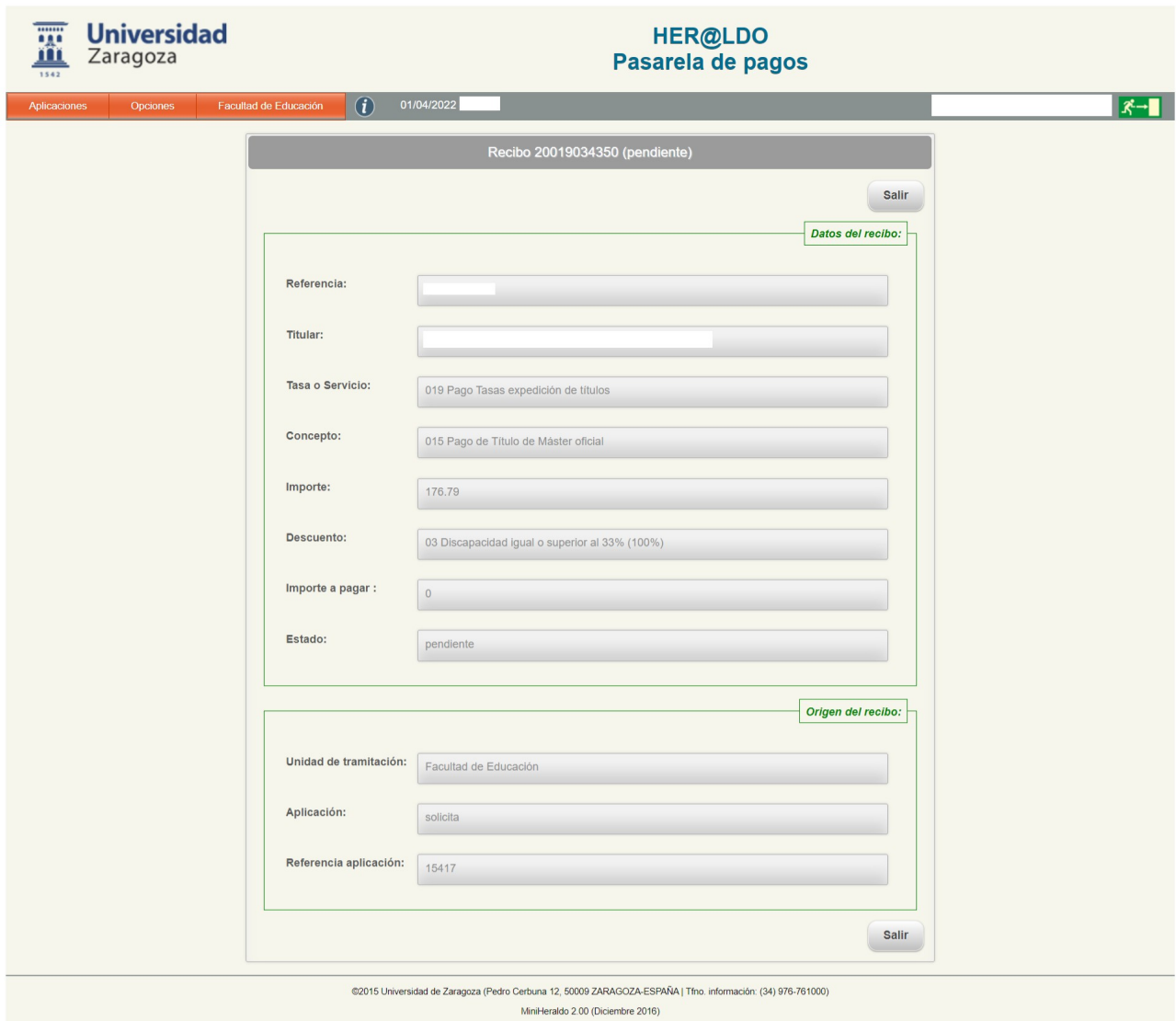

# **4) Pagos exentados por el tramitador:**

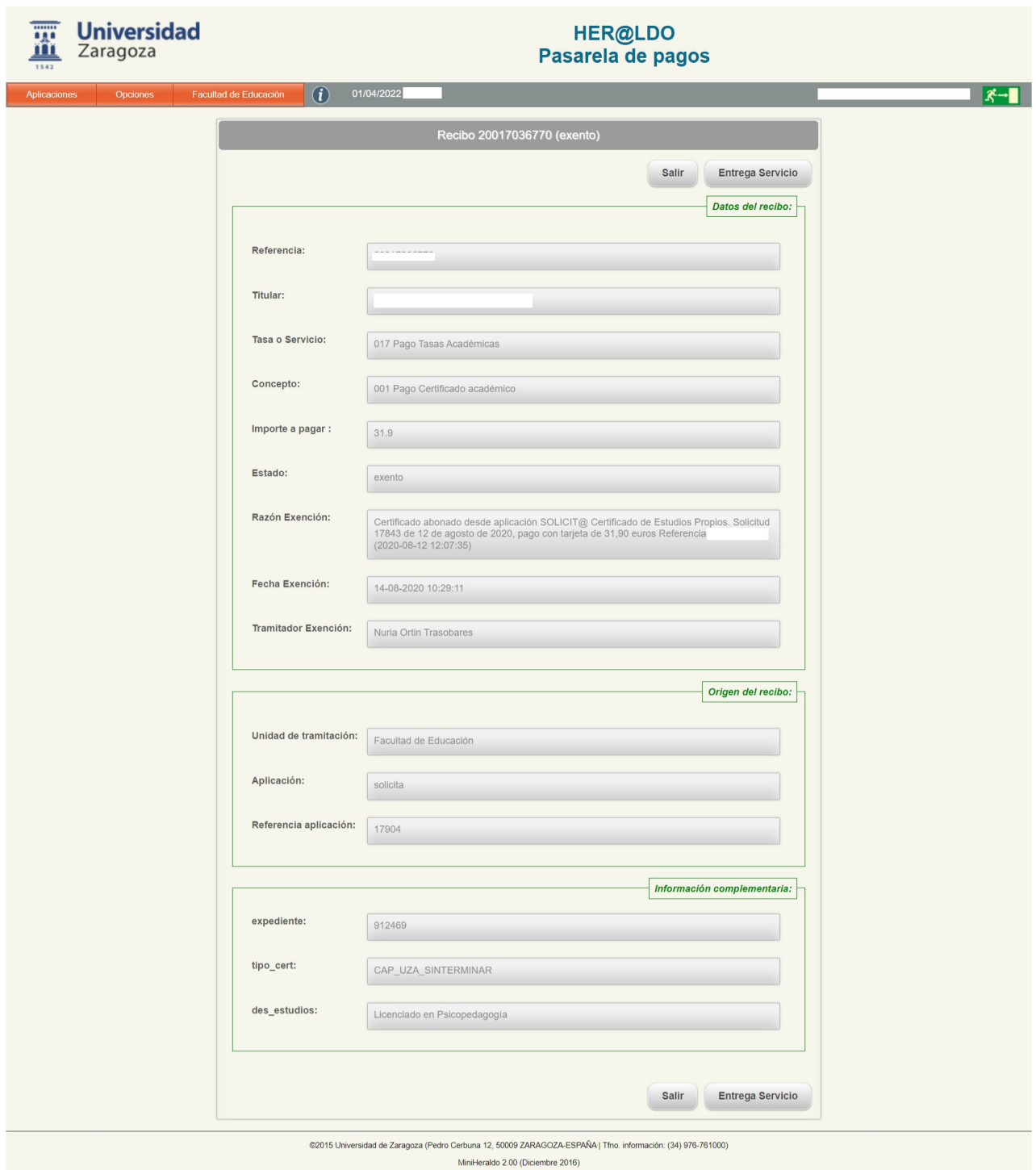

#### <span id="page-9-0"></span>**EMITIR PAGOS**

Al pulsar sobre esta opción, se accede a una pantalla donde cada Unidad encontrará las distintas tasas o servicios sobre los que puede emitir un pago.

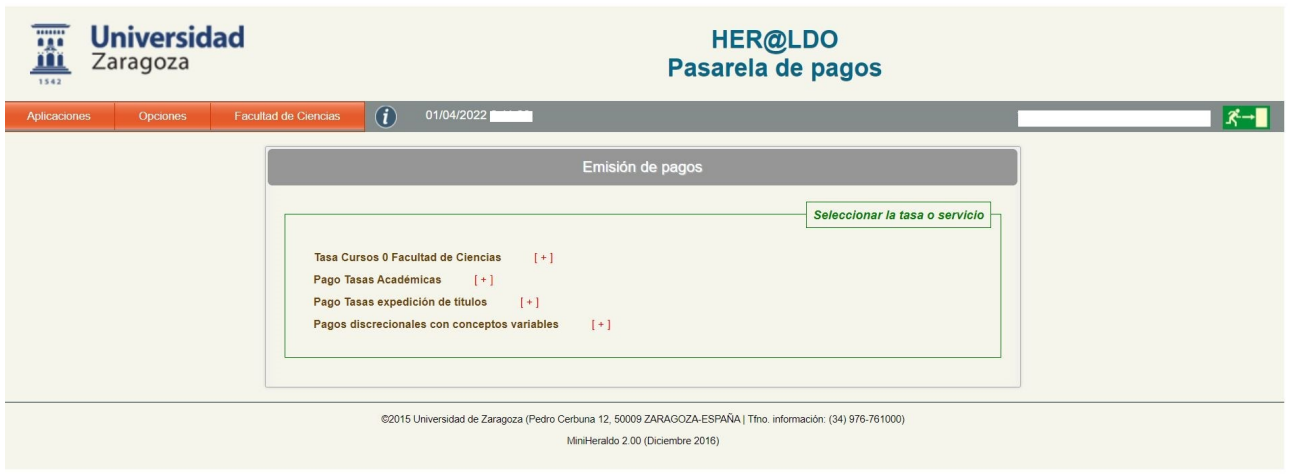

Seleccionando una tasa, se despliegan todos los conceptos de la misma. La Unidad de tramitación, puede definir nuevos conceptos para tasas propias de la unidad (p.e. para cursos propios de un centro), no para tasas oficiales reguladas por el decreto de precios públicos.

También es posible emitir un pago de discrepcional con conceptos variables que el tramitador puede describir y emitir.

Una vez seleccionado el concepto, se podrán introducir los datos personales que identifiquen al solicitante del servicio (NIF/NIE/CIF, nombre y apellidos y mail de contacto). En los datos del pago, se añadirá descuento (si procede), así como fecha de vencimiento del pago y observaciones. Para completar la emisión, pulsaremos sobre el botón "Emitir Pago".

De forma automática, podremos encontrar el nuevo pago emitido en la pestaña ´Pendientes'.

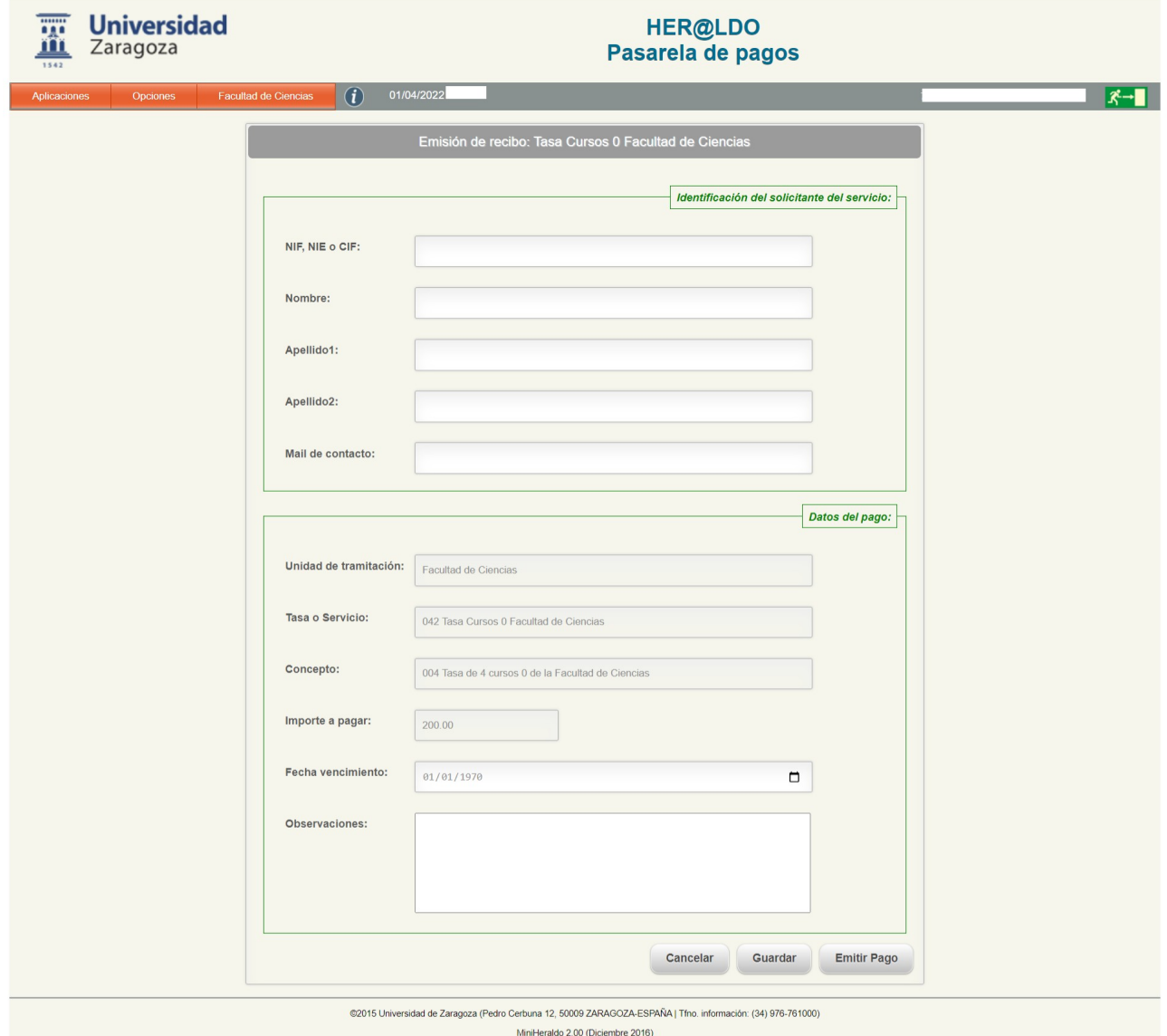

### <span id="page-11-0"></span>**LISTADO DE TASAS**

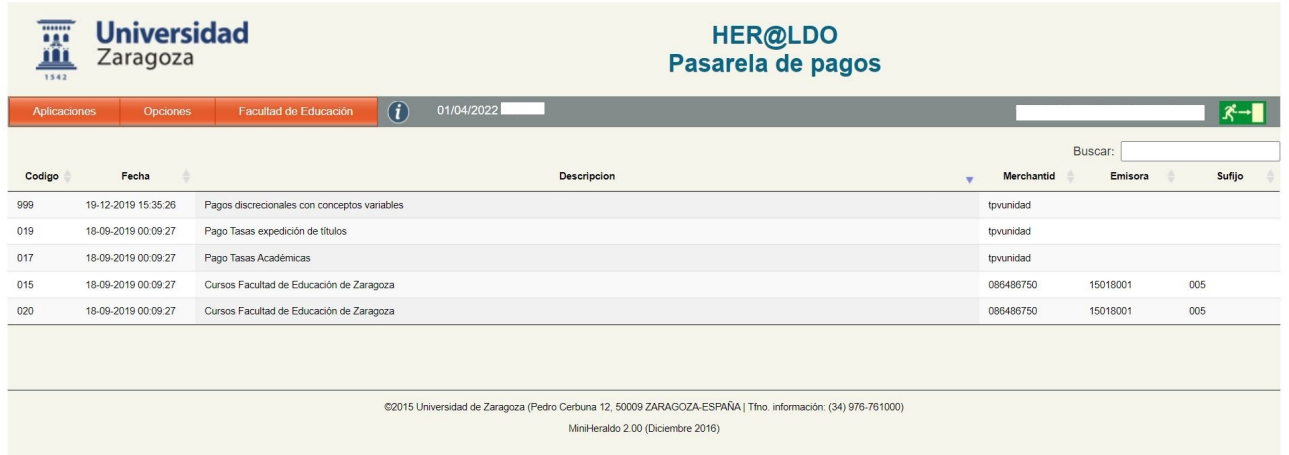

En esta pantalla, se visualizan todas las tasas disponibles para pagos de la unidad de tramitación. Para cada una de ella, aparece la siguiente información:

Código de la tasa, fecha creación de la tasa, descripción de la tasa, Merchantid, Emisora y sufijo.

Pulsando sobre una tasa determinada, si es una tasa propia perteneciente a su unidad, se accederá a la información de la misma. Se podrá visualizar la siguiente información:

Cuenta ingreso (IBAN), Código Swift, Descuentos, modos de pago, TPV Merchantid y la lista de conceptos que tiene asignada la tasa.

Si la tasa sobre la que se pulsa es una tasa general de la Universidad, obtendrá el siguiente error:

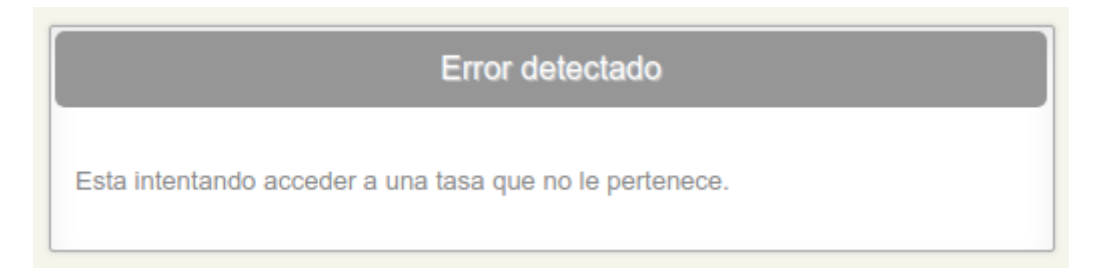

La Unidad de tramitación puede crear nuevos conceptos para sus tasas. Sin embargo, si necesitan la creación de una nueva tasa especifica, deberán solicitarlo al Área de Administración Electrónica.

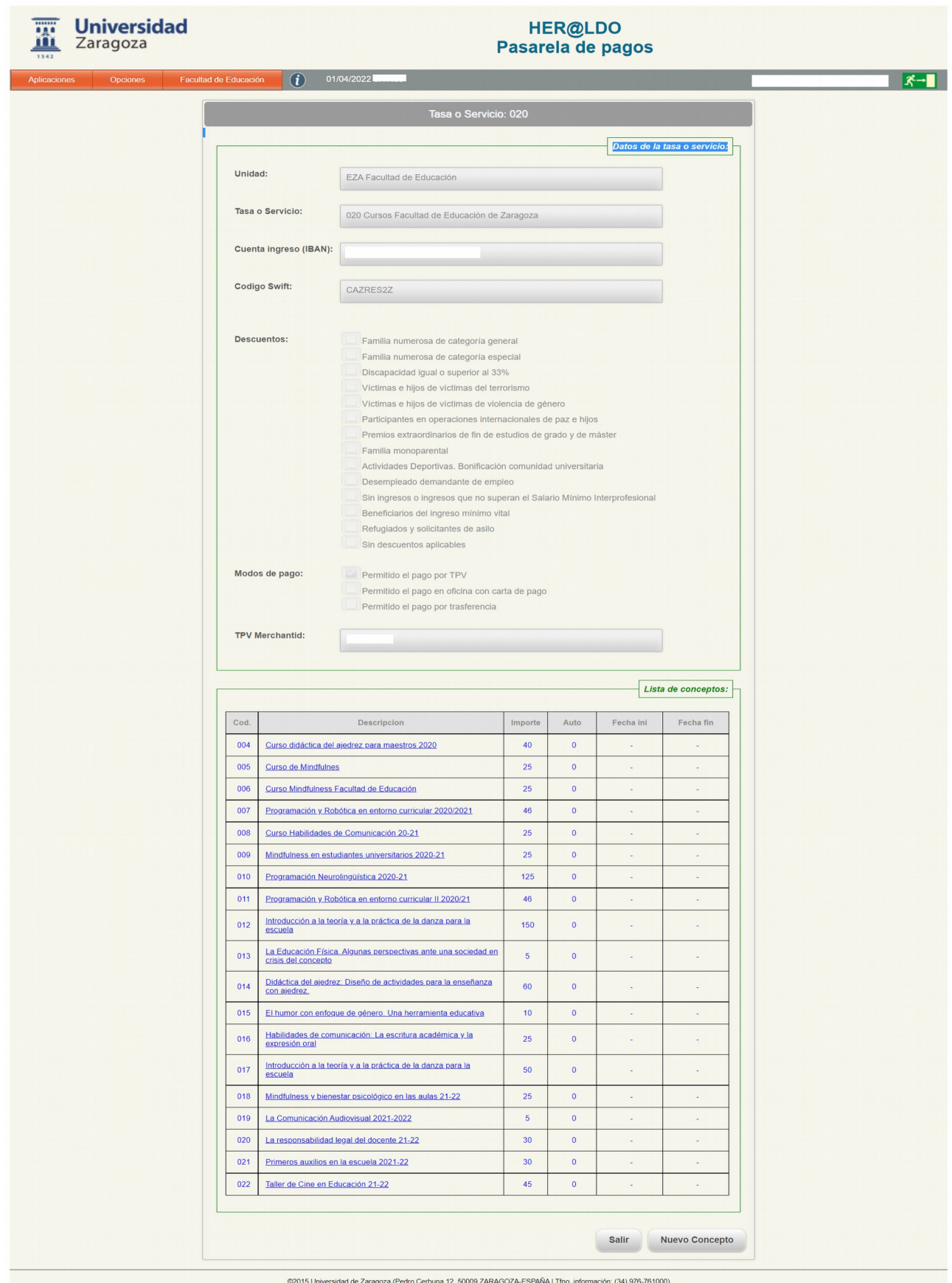

MiniHeraldo 2.00 (Diciembre 2016)

Para crear un nuevo concepto, pulsar sobre el botón "Nuevo Concepto" y se accederá a la siguiente pantalla.

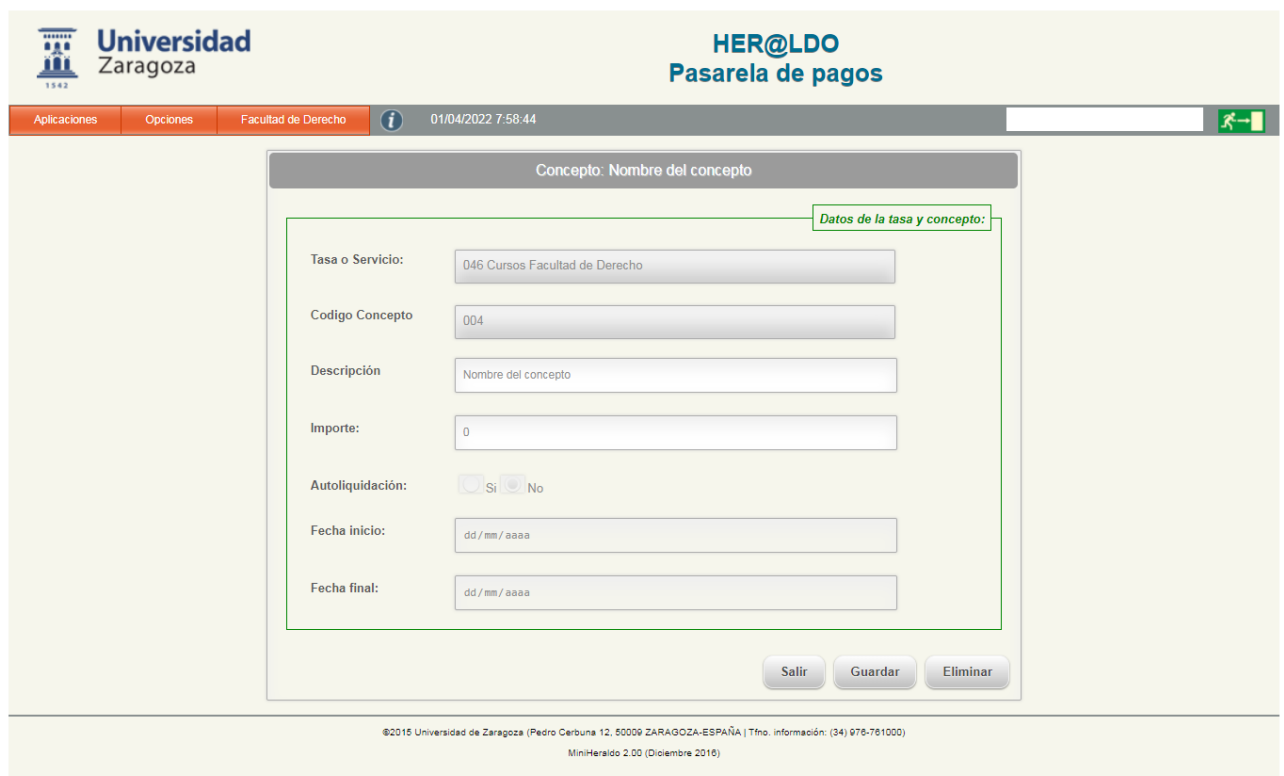

Aparecerán los datos de la tasa a la que está asignado el concepto y será necesario introducir una descripción del nuevo concepto, importe, indicar si es o no autoliquidable y las fechas de inicio y fin durante las que estará vigente. El ciudadano podrá realzar el pago que se le haya emitido correspondiente a ese concepto durante ese periodo de tiempo de vigencia y si es autoliquidable podrá acceder a él desde la Gestión de Pagos y recibos que tiene disponible desde la Sede Electrónica.

### <span id="page-14-1"></span>**EXPORTAR INFORMACIÓN DE PAGOS.**

Esta opción permite exportar los datos seleccionados a un fichero con formato CSV (campos separados por un separador) y que se puede abrir desde Excel. En la siguiente pantalla se muestran las opciones de exportación:

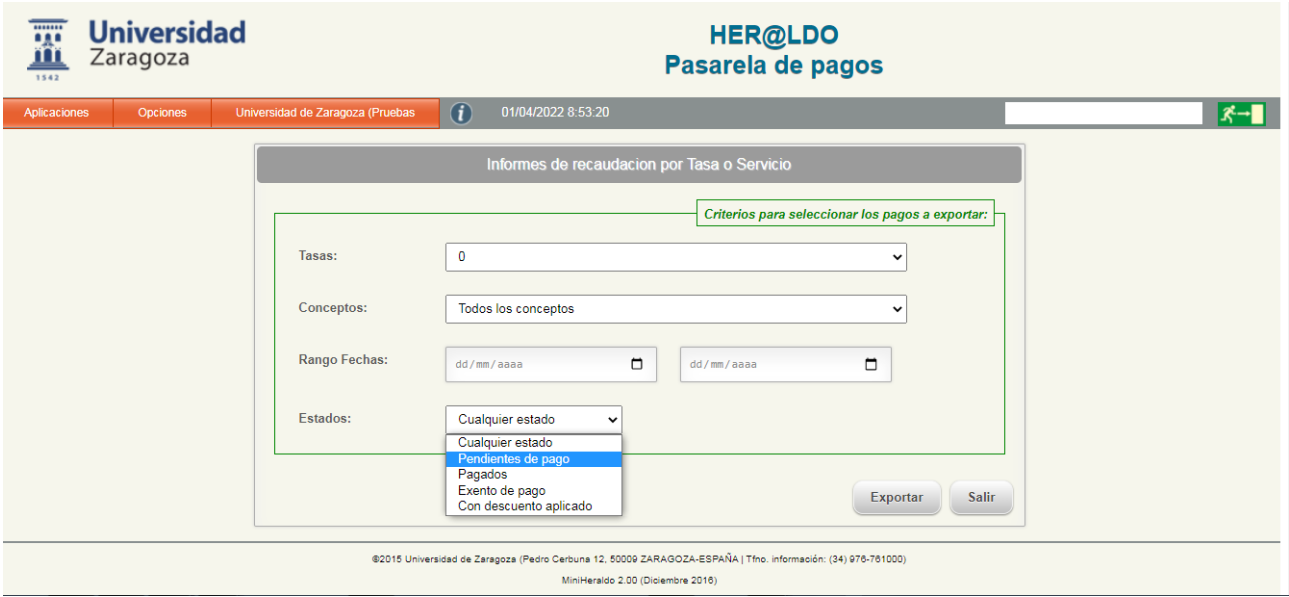

**Tasa**: Permite seleccionar la tasa a exportar de entre las utilizadas en la Unidad de tramitación.

**Concepto**: Permite seleccionar un concepto determinado o todos de entre los pertenecientes a la tasa elegida.

**Rango de Fechas:** rango de fechas entre las que se han generado los pagos.

**Estado**: Permite seleccionar el estado de los pagos que queremos exportar o en su defecto, cualquier estado.

#### <span id="page-14-0"></span>**RESUMEN DIARIO DE PAGOS**

Esta opción, permite obtener en pantalla para una tasa seleccionada y un concepto o todos de los asociados con la tasa, en un rango de fechas elegido, información de todos los pagos emitidos diariamente.

Aparecerán agrupados según se puede ver en la siguiente pantalla, por estado y forma de pago.

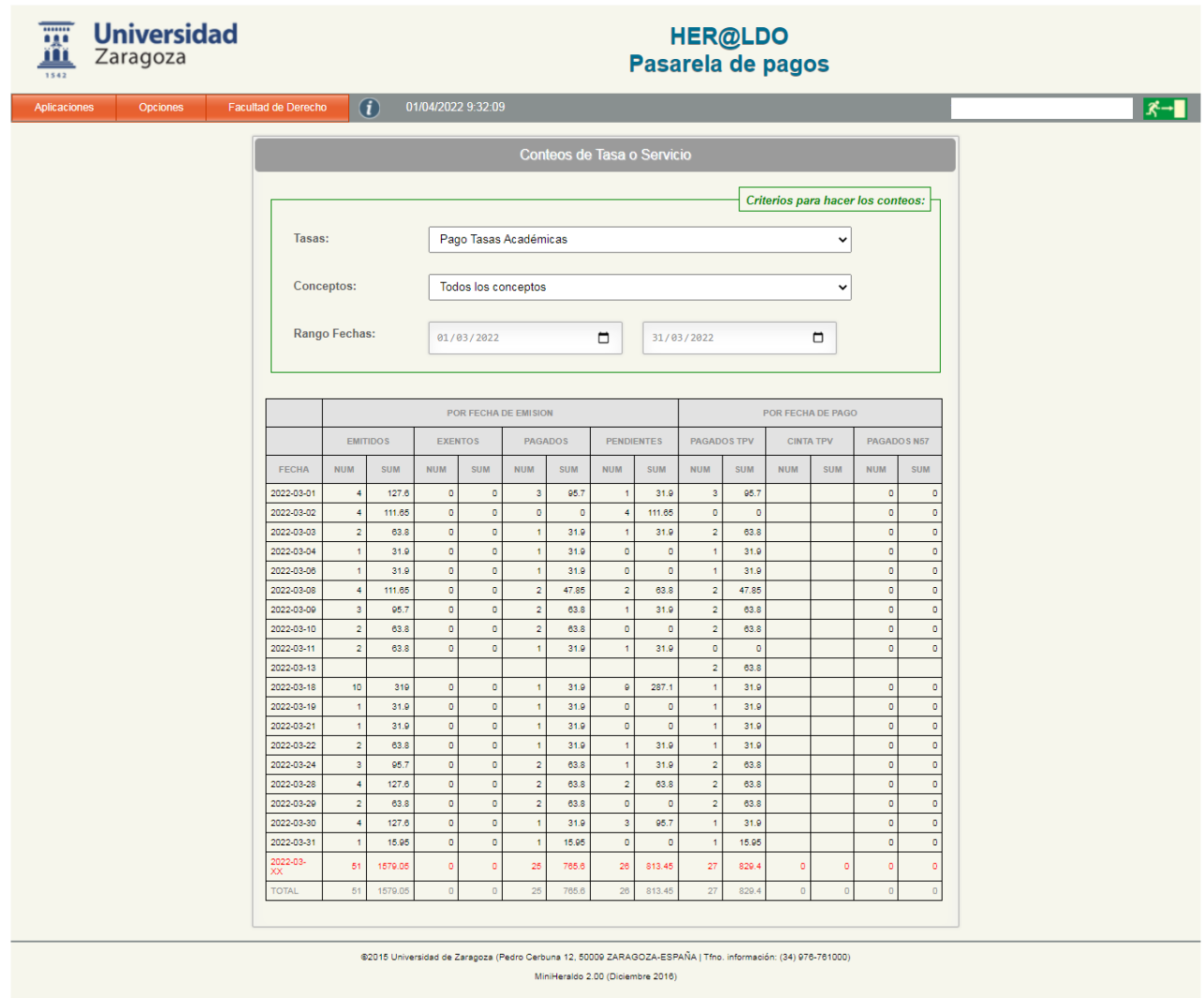

### <span id="page-15-0"></span>**INFORMES MENSUALES DE INGRESOS**

Con esta opción obtendremos en pantalla, para una tasa determinada y un mes seleccionado, un informe de la ingresos obtenidos, agrupado por los distintos conceptos de la tasa elegida, así como un conteo de los distintos descuentos aplicados y la cuantía de los mismos. En la siguiente imagen se puede ver un ejemplo.

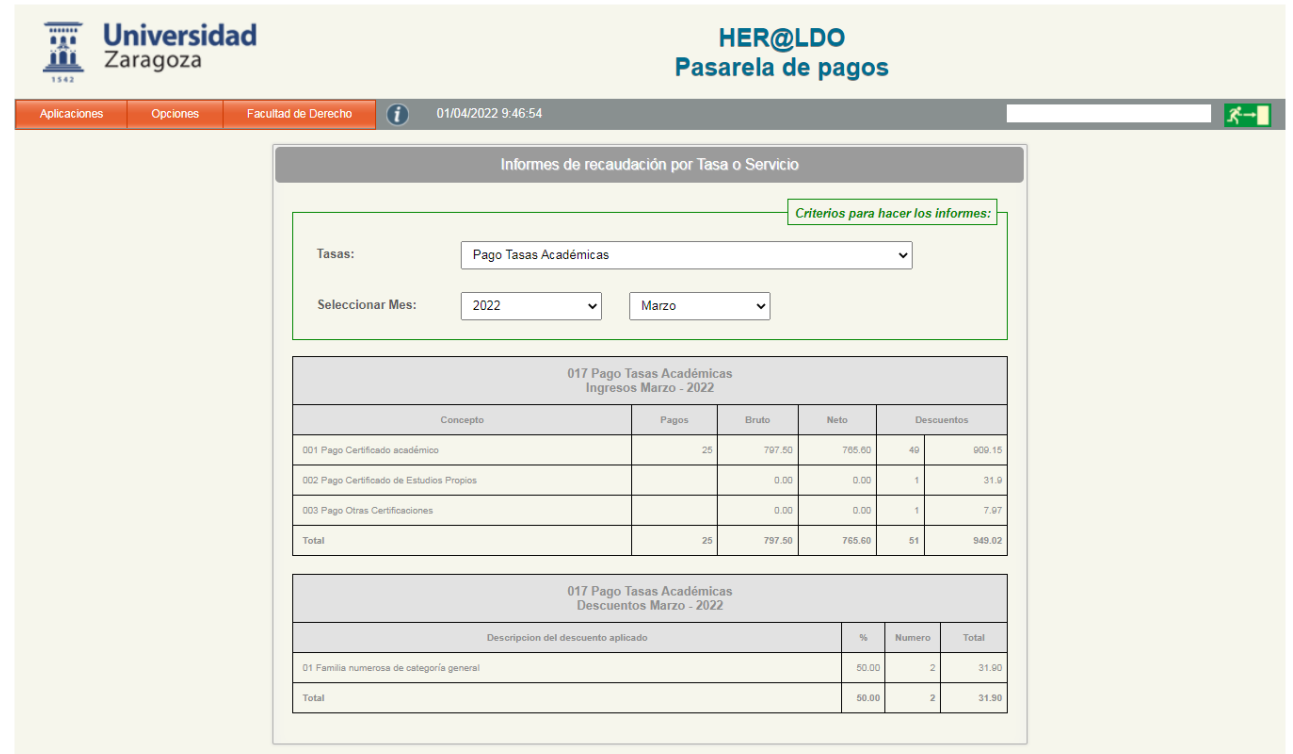

.<br>24/15 Universidad de Zaragoza (Pedro Cerbuna 12, 50009 ZARAGOZA-ESPAÑA | Tfno. información: (34) 976-761000<br>MiniHeraldo 2.00 (Diciembre 2016)